# **Náleziště příručka uživatele**

Verze: 1.00 Platnost od: 14.6.2015 Platnost do: vydání verze 1.01

# **Úvod**

Příručka uživatele k evidenci nálezů na stránkách České mykologické společnosti (myko.cz) bude vznikat postupným doplňováním a zpřesňováním tohoto textu. Zde jsou pro začátek alespoň základní teze a pokyny pro práci s nálezy.

# **Uživatelé**

Uživatelem Náleziště se stává ten, komu správce stránek zřídí účet. O zřízení účtu je třeba správce stránek požádat, nejlépe na emailové adrese spravce.stranek@myko.cz. Právo stát se uživatelem Náleziště mají automaticky všichni členové České mykologické společnosti.

Po zřízení účtu by si uživatel měl změnit přístupové heslo, což lze provést na adrese https://admin.myko.cz.

V Nálezišti vystupuje každý pod svým skutečným jménem, přístupové jméno je zpravidla tvořeno prvním znakem křestního jména a příjmením, vše bez české diakritiky.

# **Přístupová práva uživatelů**

Přístupová práva do Náleziště jsou dvojího typu:

- standardní uživatel.
- senior uživatel.

Rozdíl spočívá v jediném - pouze senior uživatel má právo nálezy zveřejnit, tj. nastavit přístup k dokumentu "pro všechny uživatele", aby se nález zobrazil i neregistrovaným návštěvníkům webu.

Naším cílem je vysoká kvalita poskytovaných informací. Snad nebude pro standardního uživatele příliš omezující, když si nálezy před všeobecným zpřístupněním vyžádají autorizaci osoby vybavené právy senior uživatele. Ujišťujeme vás, že skutečně kvalitní informace (nálezy) zveřejníme velmi rádi.

# **Přístupová práva k nálezu**

Tato práva jsou atributem nálezu, nikoli uživatele.

### **Pouze pro administrátory nálezu**

Kdo nález vytvořil (autor nálezu), stává se automaticky jeho administrátorem bez ohledu na jiná přístupová práva. Administrátor nálezu může administrátorská práva delegovat na další uživatele. Pouze administrátor nálezu může nález upravovat, přidávat nebo odebírat fotografie, přílohy, nastavovat práva, odstranit nález apod.

Nález s právy "pouze pro administrátory nálezu" je zobrazován pouze administrátorům nálezu. Neuvede-li autor nálezu dalšího administrátora, je nález zobrazován jen jemu.

## **Pro senior uživatele a administrátory nálezu**

Toto právo je rozšířením předchozího. Nález je kromě administrátorů nálezu zobrazován ještě všem senior uživatelům. Bez administrátorských práv však ani senior uživatel nemůže obsah nálezu měnit.

## **Pro všechny registrované uživatele**

Kromě administrátorů nálezu je nález zobrazován všem registrovaným uživatelům.

### **Pro všechny uživatele**

Nález je zobrazen i neregistrovaným návštěvníkům webu. Toto právo k nálezu může nastavovat jen registrovaný uživatel s právy senior uživatele.

# **Proč evidovat nálezy hub**

## **Pro vlastní potřebu**

Nedelegujete-li k nálezům širší přístupová práva, máte nálezy jen pro sebe. Můžete evidovat celou řadu údajů, které díky internetu máte k dispozici téměř odkudkoli.

## **Pro sledování výskytu hub**

Každý nález uvádí datum nálezu a v rámci České republiky alespoň kraj. Přesnější údaje o místě nálezu jsou dobrovolné, ale někdy v budoucnu může být zajímavé dohledat starší výskyty nějakého druhu v rámci České republiky.

## **Pro spolupráci při určování nálezů**

Máte-li nález dobře zpracován, může se k němu vyjádřit odborník nebo jednoduše kolega, který také využívá služeb Náleziště.

## **Pro dokladování nálezů v rámci projektů České mykologické společnosti**

Nálezy lze (zatím výhledově) přiřadit k některému z projektů České mykologické společnosti a pak je již snadné dle projektů nálezy třídit, v nich vyhledávat nebo se na ně odkazovat.

## **Pro doplnění informací Myko atlasu**

Druhy popsané v Myko atlasu doplňuji kvalitní fotografie. Bylo by vhodnější, abychom zde uváděné fotografie přebírali z nálezů, kde v případě sporů bude možné dohledat informace například o tom, kdo a na základě jakých znaků nález určil. Předpokládáme, že kvalitní fotografie z nálezů budou postupně nahrazovat fotografie přiřazené k druhům přímo. Přebírání fotografií z nálezů administrace Myko atlasu podporuje.

Dole na stránce s popisem druhu uvádíme seznam nálezů, pokud existují. Viz např. http://www.myko.cz/myko-atlas/Russula-xerampelina/. U makroskopicky proměnlivých druhů, například u některých holubinek, je důležité mít možnost prohlédnout si různé verze reality.

Při tvorbě popisů pro Myko atlas je velmi dobré vycházet mimo jiné z dobře zpracovaných nálezů.

# **Úvodní stránka Náleziště**

Nepřihlášený uživatel uvidí na úvodní stránce Náleziště chronologicky řazených posledních (nejnovějších) 100 nálezů s přístupem pro všechny uživatele. Příklad vidíme na Obr. 1.

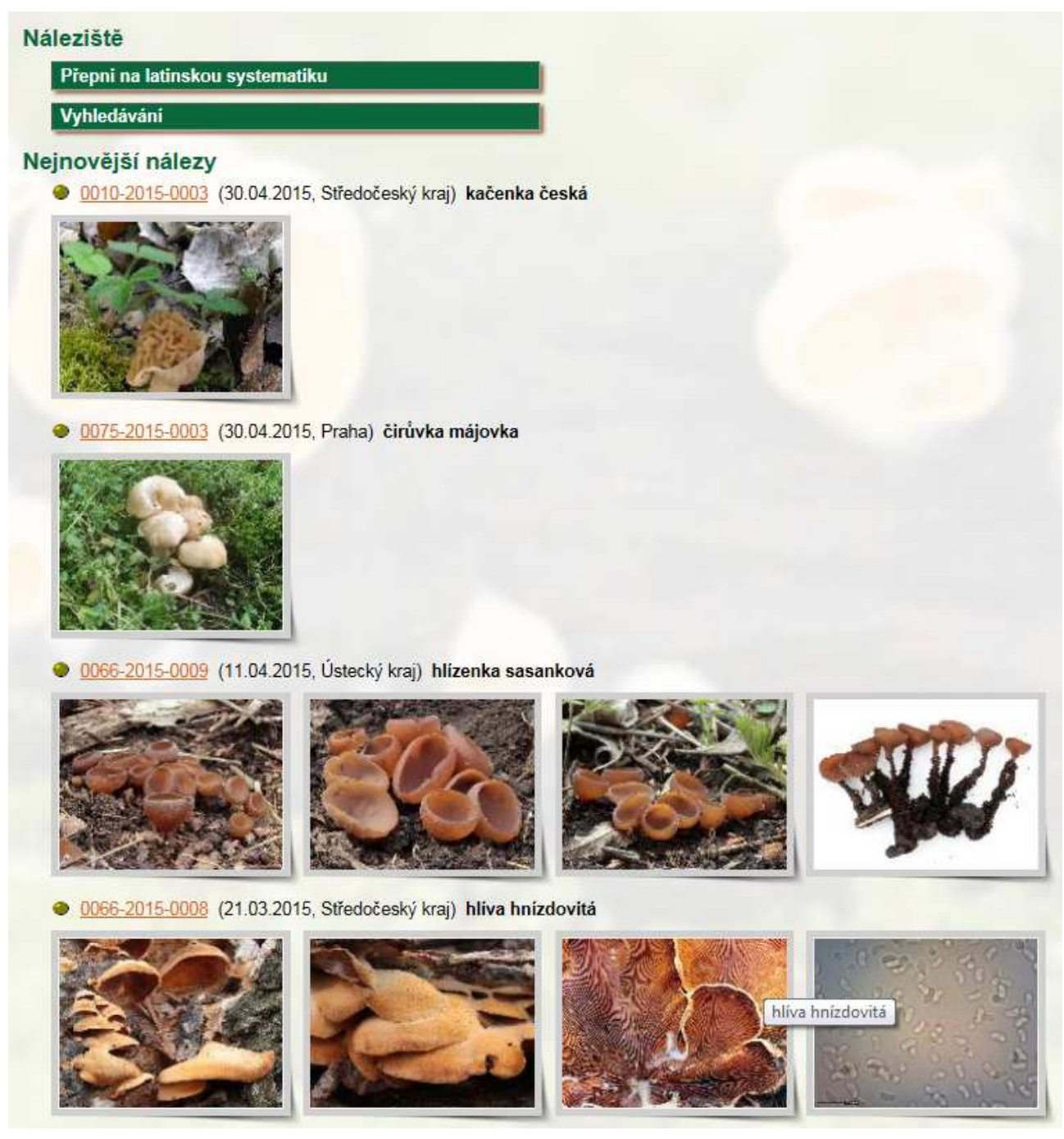

#### **Obr. 1 Úvodní stránka Náleziště - nepřihlášený uživatel**

Kromě náhledu posledních nálezů lze přepnout na zobrazování latinské taxonomie nebo využít vyhledávání. Vyhledávání je velmi mocná zbraň, kterou popíšeme v samostatné kapitole.

Po přihlášení uživatele se úvodní stránka náleziště změní. V sekci nabídek přibyla možnost vytvořit nový nález, objeví se i řádek předvoleb, pokud uživatel má nějaké předvolby definovány (k předvolbám viz kapitola o vyhledávání). Zásadní změnou je však to, že jsou zobrazeny nejnovější nálezy, jejichž autorem je aktuálně přihlášený uživatel. Jméno uživatele je uvedeno v závorce.

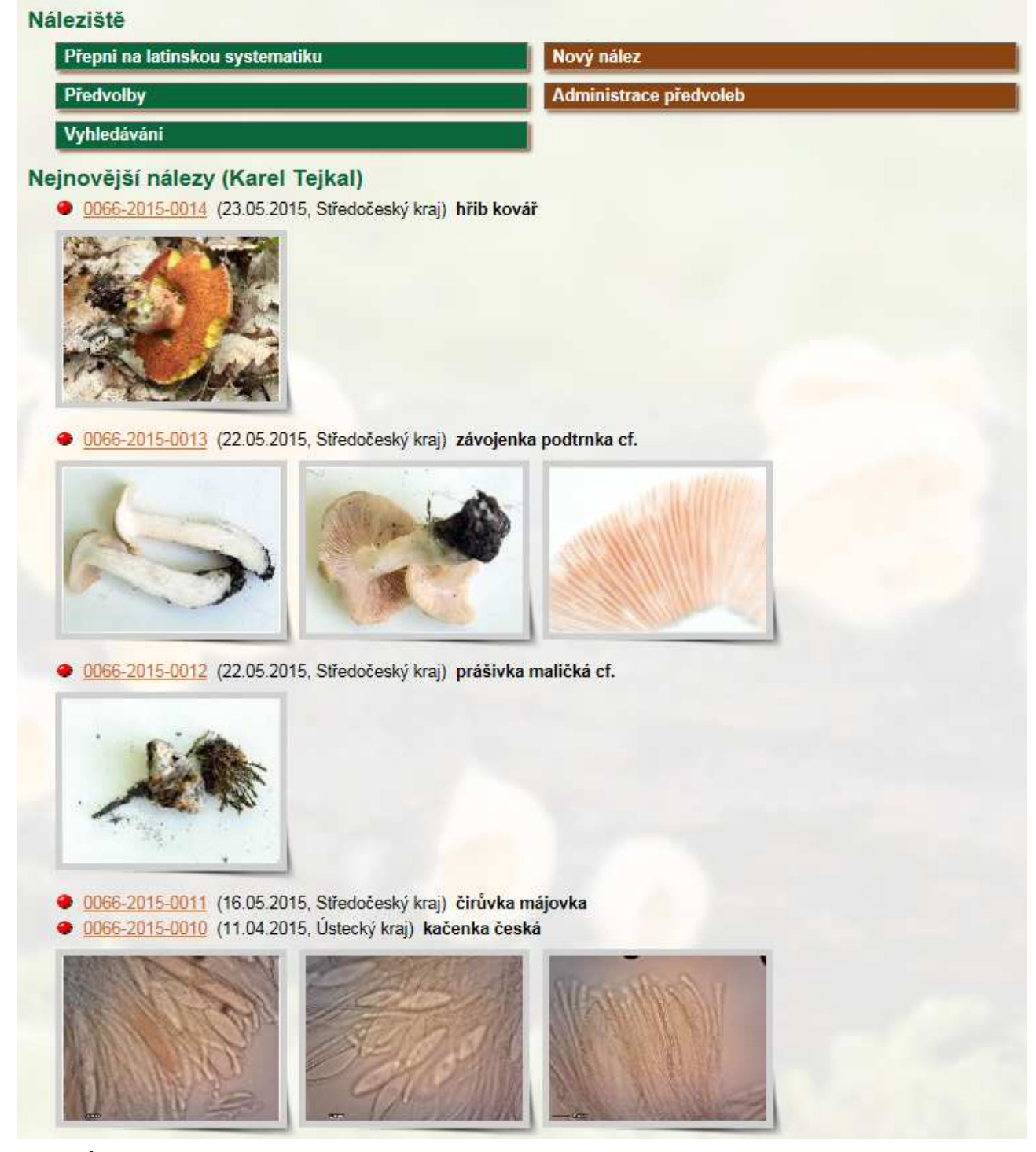

#### **Obr. 2 Úvodní stránka Náleziště - přihlášený uživatel**

Nemá-li přihlášený uživatel ještě vytvořen žádný nález, je seznam jeho nejnovějších nálezů pochopitelně prázdný.

Poznámka: Na Obr. 2 vidíte typický obraz, jakým způsobem náleziště používá autor tohoto manuálu. Nálezy označené červenou tečkou jsou nálezy přístupné pouze administrátorům nálezu, zde nálezy zcela privátní. Prostě tam ty obrázky a informace vkládám, někdy jen kvůli mikroskopii, kterou třeba někdy použiji při tvorbě popisů (u čtyřech nejnovějších

nálezů mě mikroskopie výtrusů ještě čeká) apod. Žádný ze zobrazených nálezů se nechystám zveřejnit všem uživatelům.

# **Vyhledávání v Nálezišti a předvolby**

Jak již bylo řečeno, vyhledávání v Nálezišti je výkonný nástroj, který nám umožní vybrat jen takové nálezy, o něž se aktuálně zajímáme. Příklad dialogu pro vyhledávání nálezů pro přihlášeného uživatele máme na Obr. 3.

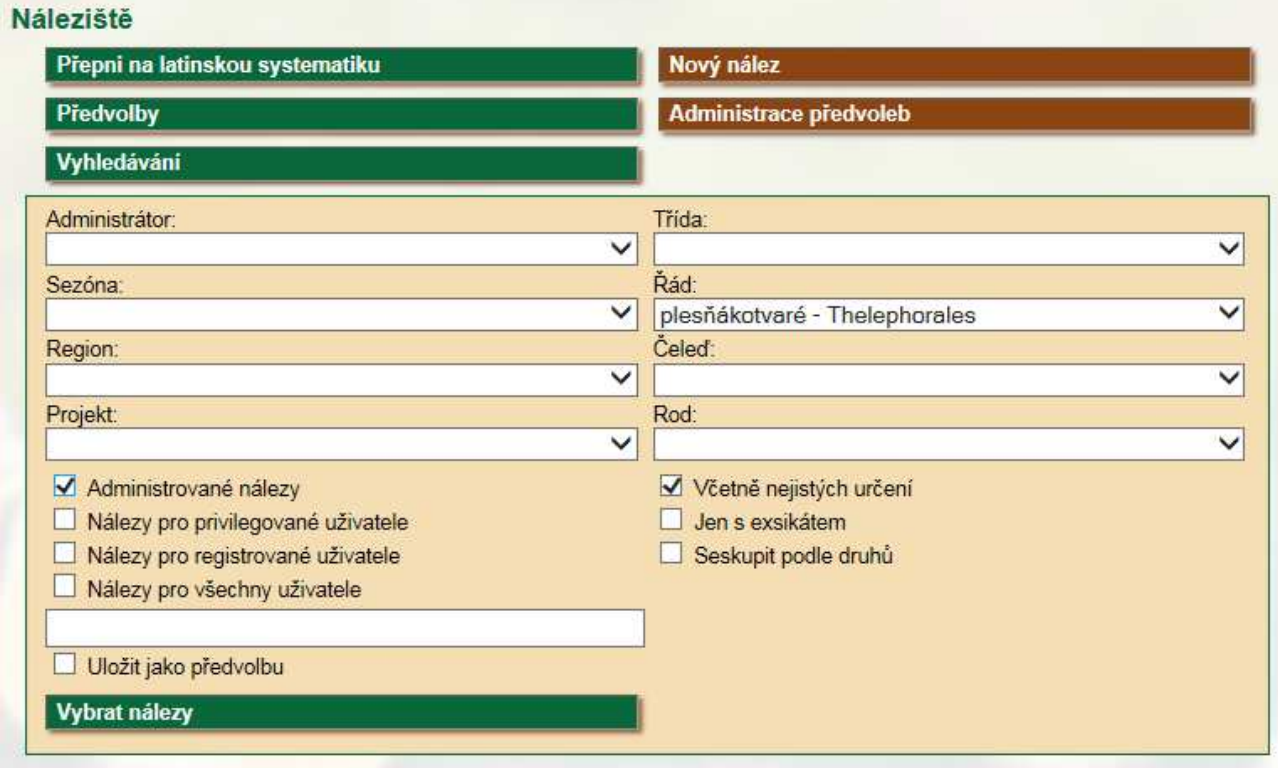

#### **Obr. 3 Dialog pro vyhledávání nálezů**

Vyhledávat nálezy může i anonymní návštěvník stránek, ale jeho možnosti jsou omezeny. Pochopitelně vyhledává jen mezi nálezy zveřejněnými všem uživatelům a nemůže vytvářet předvolby.

Protože počet nálezů, které se při vyhledání zobrazí je omezen číslem 100, volba Vybrat nálezy je aktivní teprve tehdy, je-li označeno některé kritérium omezující výběr, tj. administrátor, sezóna, region, projekt nebo taxonomická kategorie.

Ukažme si vyhledávání raději na příkladech.

#### **Vyhledávání podle třídy, řádu, čeledi nebo rodu**

Většinou jsou podmínky výběru vyhodnocovány tak, že musí platit současně (logické AND). Výjimkou je vyhledávání dle taxonomie.

Pokud zadáme podmínky výběru dle příkladu na Obr. 3, mezi vybranými nálezy se objeví nálezy zařazené do řádu plesňákotvarých (Thelephorales), u kterých je administrátorem aktuálně přihlášený uživatel a vybrány jsou i nálezy s nejistým určením.

Kdybychom ovšem v příkladu na Obr. 3 přidali podmínku pro výběr rodu holubinka (Russula), nastavení podmínek výběru pro vyšší taxonomické kategorie při výběru již nehraje roli. Vybrány budou pouze holubinky. Platná je taxonomická kategorie, která je v taxonomické hierarchii níže. Vyzkoušejte.

#### Náleziště

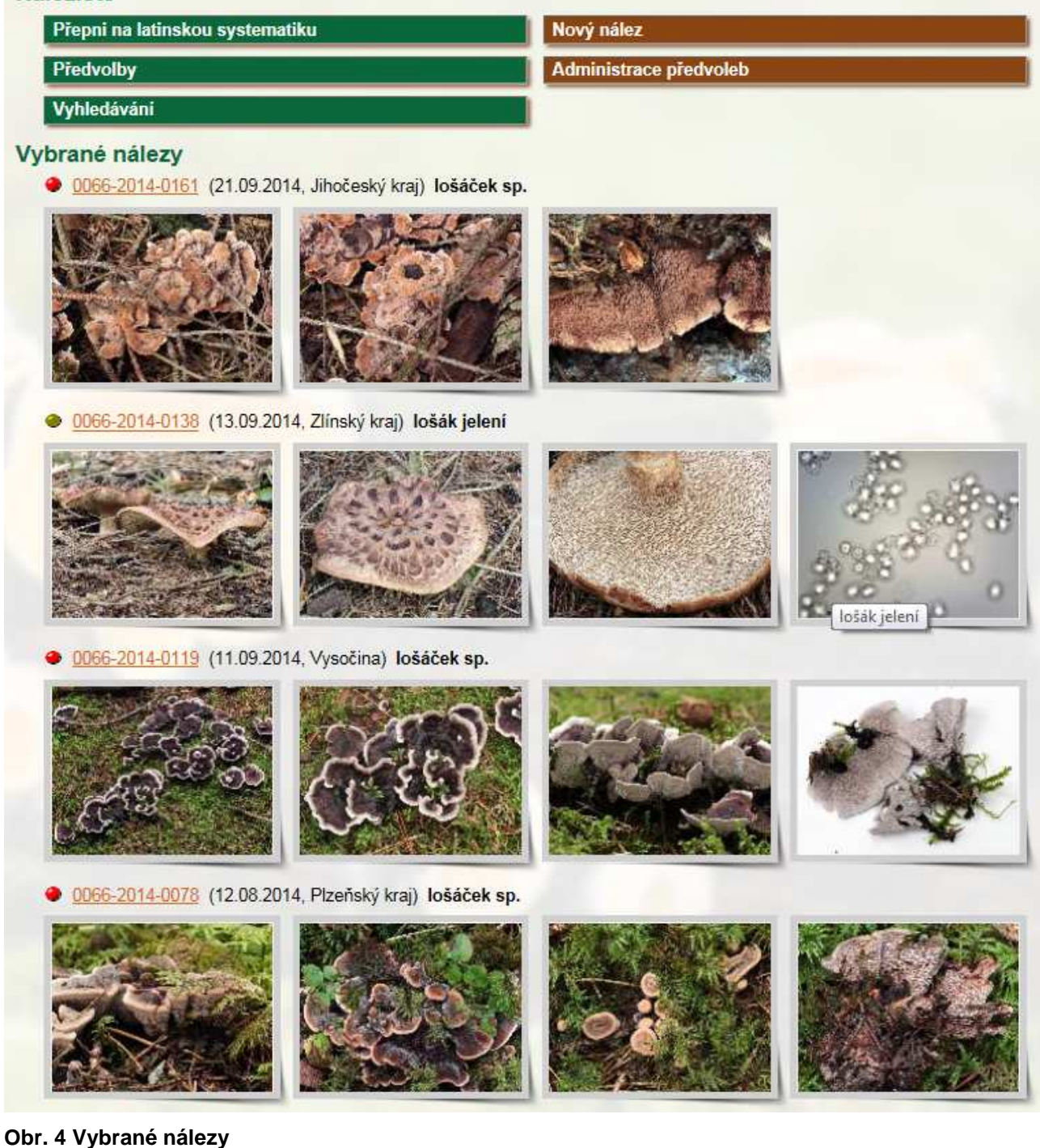

Na Obr. 4 vidíme úvodní vybrané nálezy podle vyhledávacích kritérií na Obr. 3. Nálezy označené červenou tečkou jsou opět privátní, protože čekají na určení.

#### **Seskupení nálezů podle druhů**

Není-li v dialogu pro vyhledávání dle Obr. 3 označeno zaškrtávací pole Včetně nejistých určení, je vyhledáno nejvýše 100 nálezů a zobrazuje se u nich náhled obrázků, jak to vidíme např. na Obr. 4.

Označíme-li však Včetně nejistých určení, není počet nálezů omezen, ale jsou seskupeny dle druhů podobně jako na Obr. 5. V závorce je udáván počet nálezů k druhu, nálezy

zobrazíme jednoduše kliknutím na odkaz. Zobrazí se seznam nálezů k jednomu vybranému druhu, příklad máme na Obr. 6.

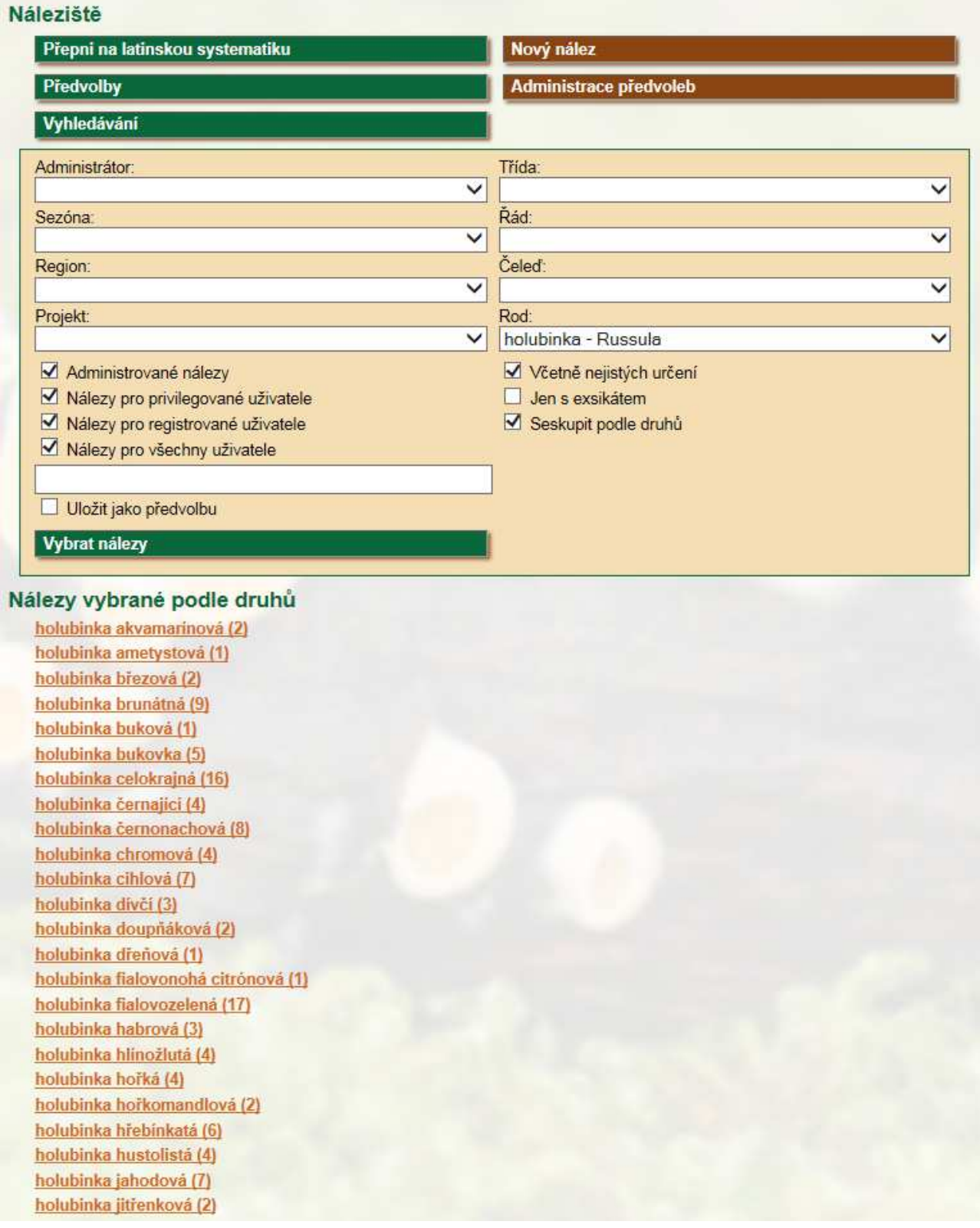

**Obr. 5 Nálezy vybrané podle druhů**

Nevýhodou tohoto způsobu vyhledání je, že nejsou zobrazeny nálezy přiřazené pouze k rodu, bez bližšího určení druhu, např. typu holubinka sp. a pochopitelně nálezy bez jakéhokoli určení.

Poznámka: Všechny obrázky jsou vytvořeny ze skutečných dat v Nálezišti na stránkách www.myko.cz. Použijete-li však výběrová kritérie dle Obr. 5, pravděpodobně uvidíte nižší počet nabízených nálezů, protože vyberete jen ty nálezy, ke kterým máte přístupová práva.

#### Přehled nálezů - holubinka brunátná

0066-2014-0116 (11.09.2014, Vysočina) holubinka brunátná

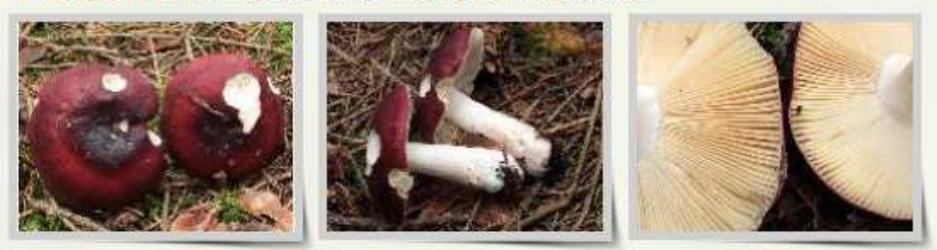

O 0066-2014-0095 (30.08.2014, Plzeňský kraj) holubinka brunátná

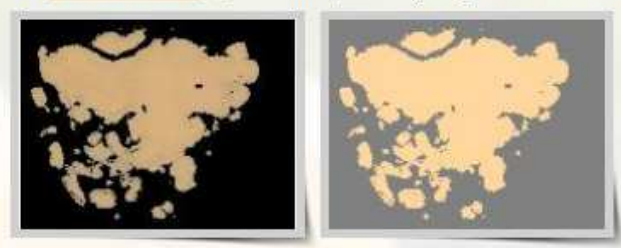

4-0087 (23.08.2014, Vysočina) holubinka brunátná

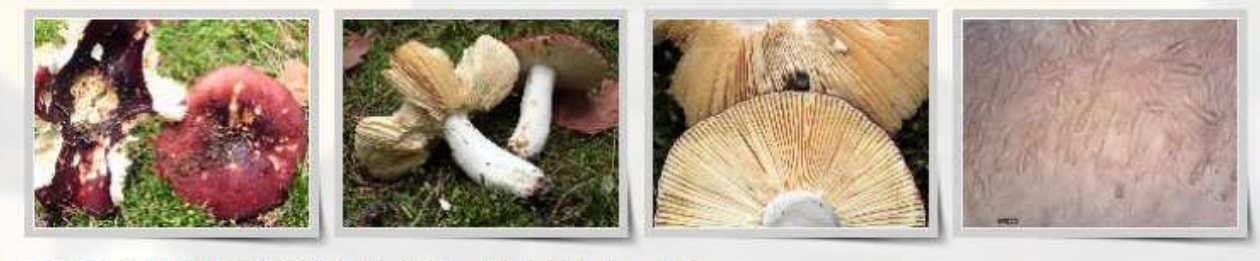

0066-2014-0077 (12.08.2014, Plzeňský kraj) holubinka brunátná

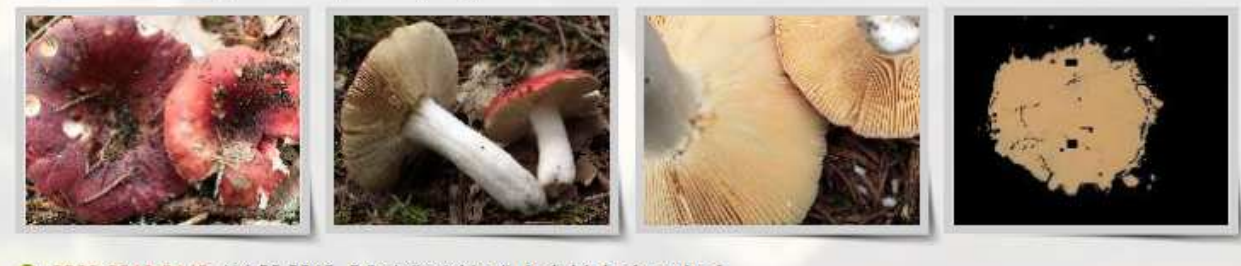

066-2013-0140 (14.09.2013, Středočeský kraj) holubinka brunátná

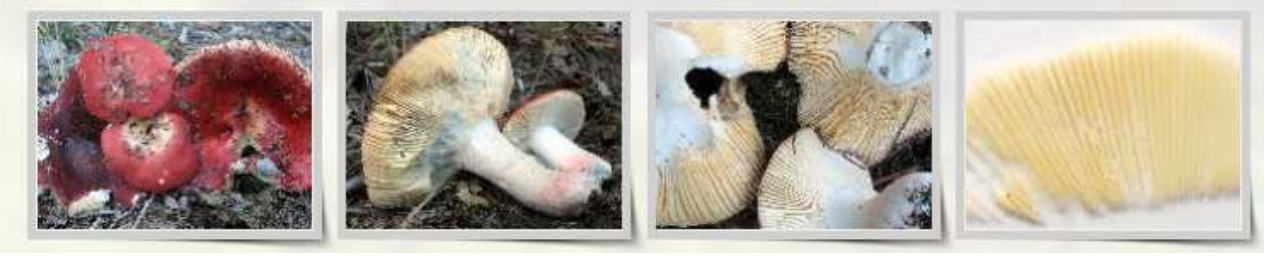

**Obr. 6 Nálezy vybrané k jednomu druhu** 

#### **Výběr nálezů spolupracujících uživatelů**

Při vzájemné spolupráci dvou uživatelů (například při určování hub) je vhodné vybrat takové nálezy, kde je jejich administrátorem jak přihlášený uživatel, tak uživatel

spolupracující. Příklad použití dialogu pro vyhledávání nálezů spolupracujících uživatelů ukazuje Obr. 7.

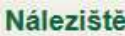

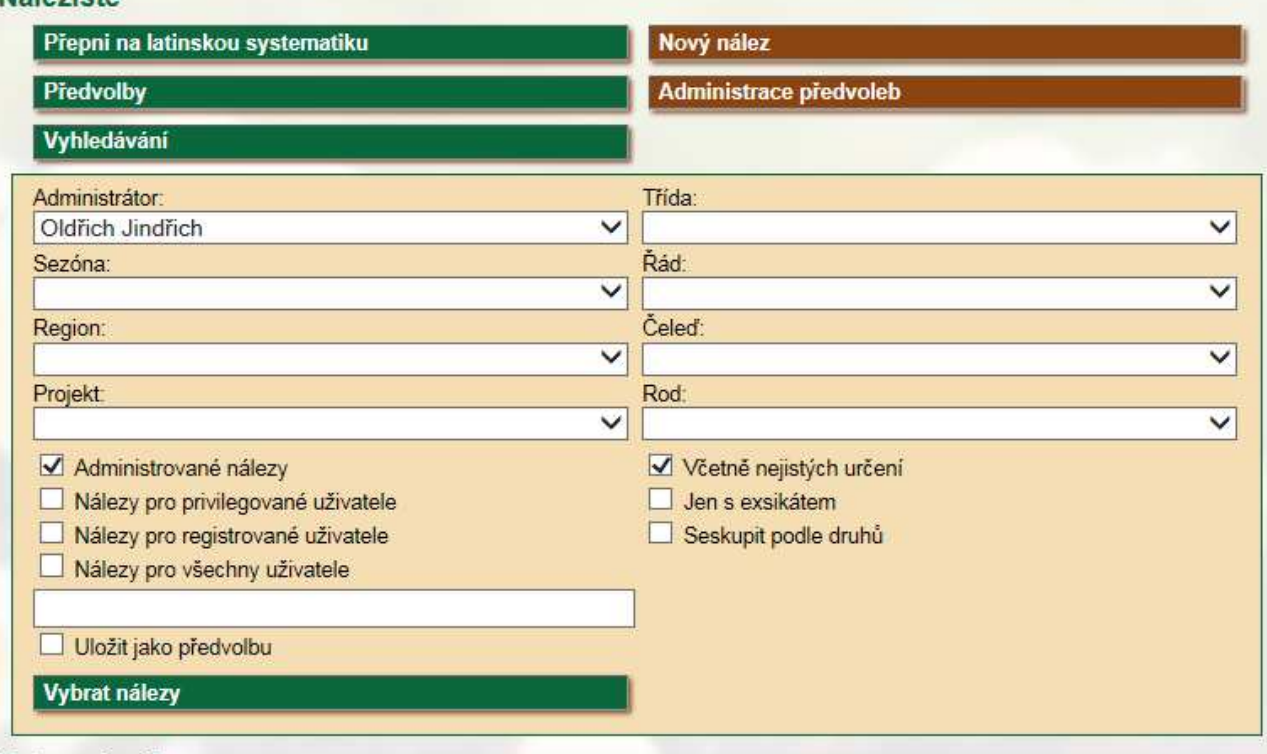

#### Vybrané nálezy

0066-2014-0203 (15.11.2014, Středočeský kraj) kuřinec Kunzeův cf.

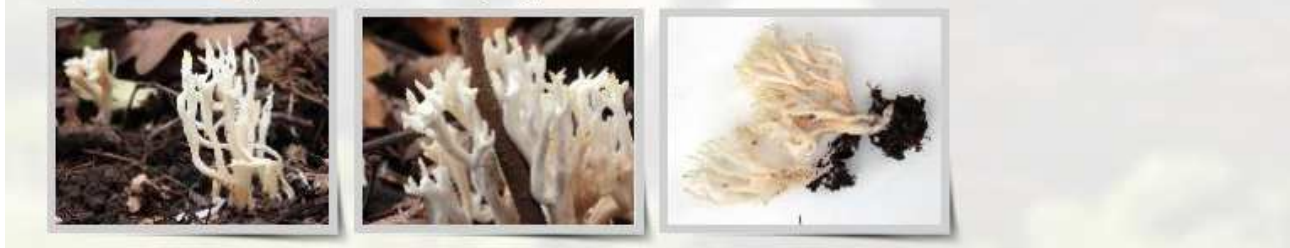

**Obr. 7 Výběr nálezů spolupracujících uživatelů**

Máte-li privátní nález (jen pro administrátory nálezu) a chcete-li při jeho určení spolupracovat s jiným uživatele, stačí jemu přidat k nálezu administrátorská práva. Výběrová kritéria dle Obr. 7 fungují tak, že jsou vybrány nálezy, kde je administrátorem Oldřich Jindřich a současně já (aktuálně přihlášený uživatel), a to bez ohledu na to, kdo je autorem nálezu.

### **Předvolby**

Protože některé výběry budete užívat častěji než jiné, můžete si příslušná nastavení výběrových kritérií uložit jako předvolbu. Stačí označit zaškrtávací pole Uložit jako předvolbu a do zadávacího pole nad ním uvést název předvolby. Vůbec nic nepokazíte, když si uložení předvolby vyzkoušíte.

Na Obr. 8 vidíme příklad předvoleb - moje aktuální nastavení (historické údaje byly převedeny z projektu nasehouby.cz). První tři předvolby upřednostňují výběr podle sezóny, pak tu máme rod holubinka (Russula), ke kterému se vztahuje většina mých nálezů - nejprve holubinky "podle druhů", pak holubinky dle sezóny. No a pak uživatelé, se kterými spolupracuji, spolupracoval jsem nebo rád bych spolupracoval.

#### Náleziště

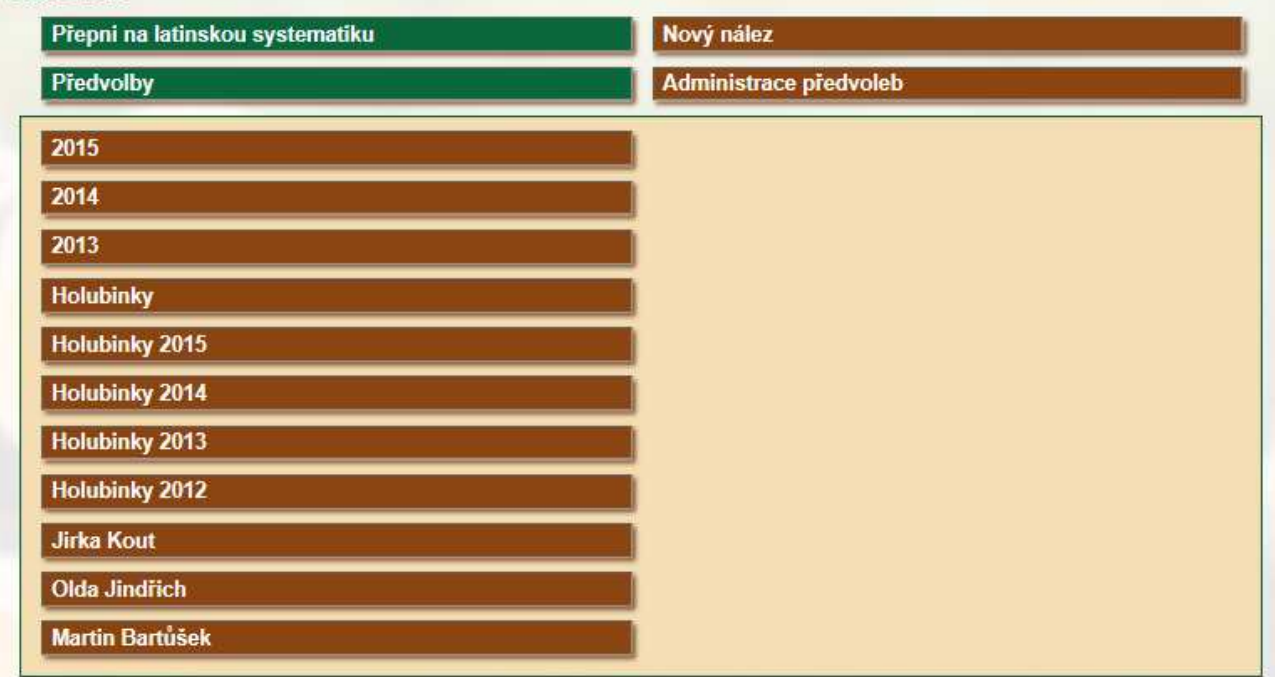

#### **Obr. 8 Předvolby**

#### **Administrace předvoleb**

Zatím je trošičku ošklivá, časem ji pozvedneme.

Předvolby můžete velmi jednoduše zrušit nebo změnit jejich pořadí, jak ukazuje Obr. 9. Nebojte se s vyhledáváním a předvolbami experimentovat!

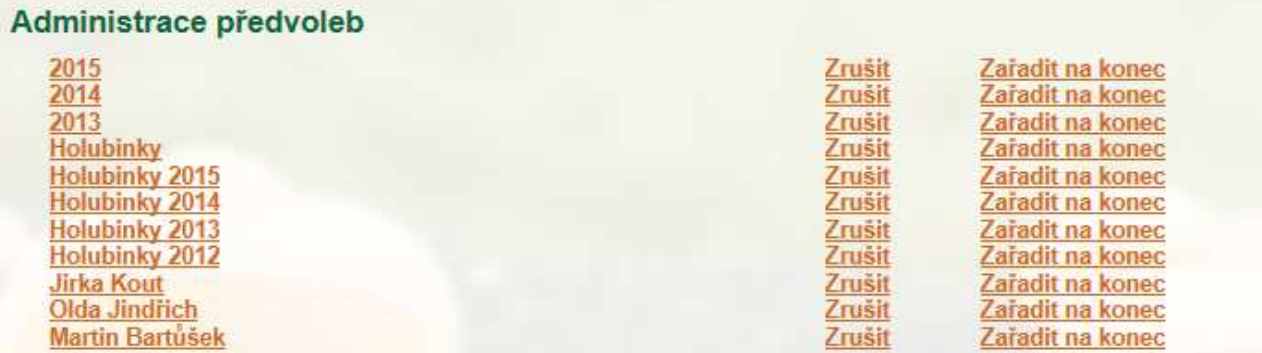

#### **Obr. 9 Administrace předvoleb**

#### **Výhled**

Přestože vyhledávání nálezů a předvolby jsou mocným nástrojem, do budoucna se zřejmě nevyhneme výsledky vyhledávání stránkovat a neomezovat je počtem 100 nálezů.

# **Vytvoření nálezu**

Po přihlášení uživatele a aktivaci nabídky Náleziště (vlevo) najdeme v hlavičce stránky (nahoře) nabídku Nový nález. Po aktivaci se objeví formulář podle Obr. 10.

#### ● 0066-2015-0012

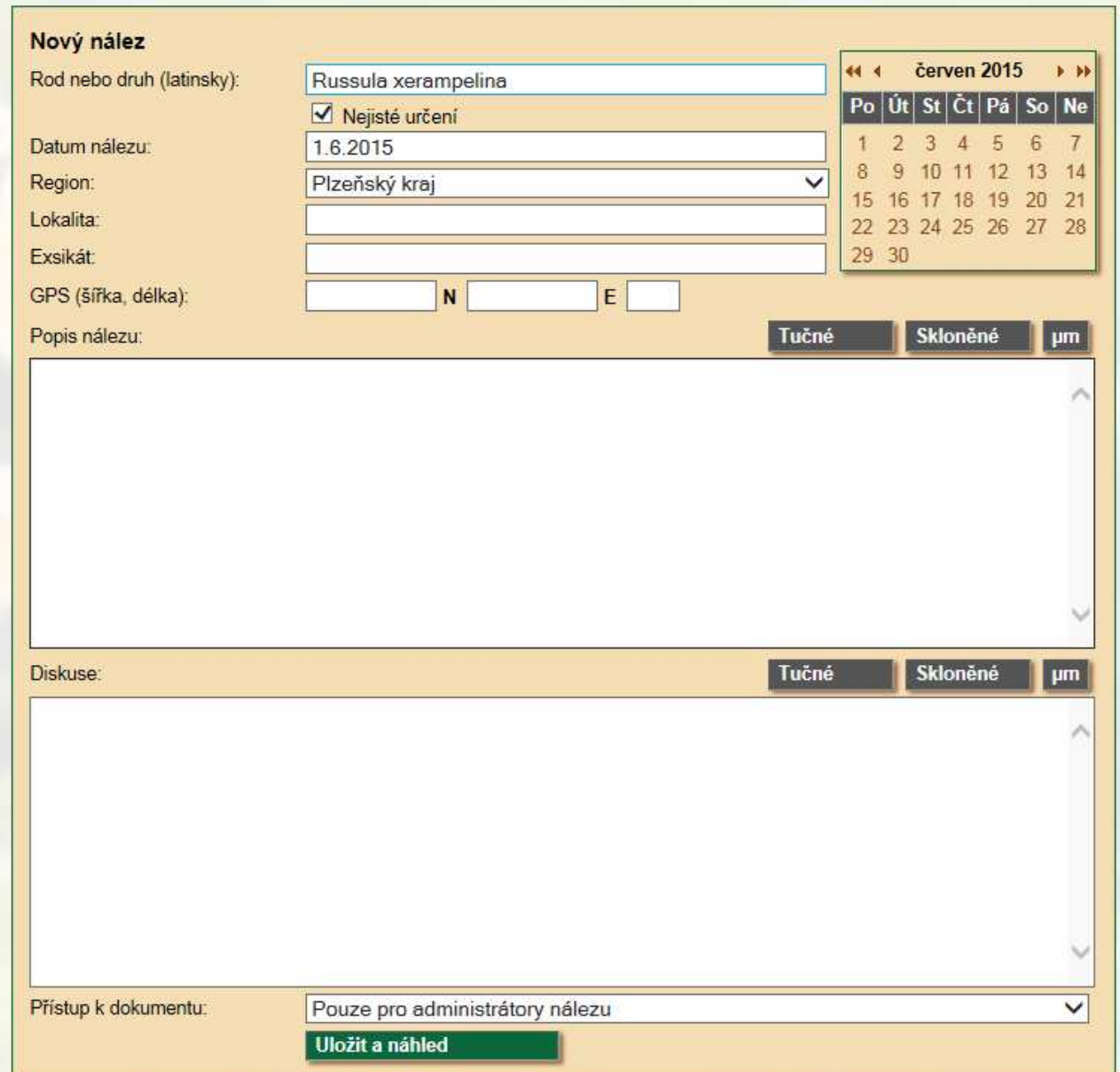

#### **Obr. 10 Formulář pro vytvoření nálezu**

Úplně nahoře vidíme identifikátor vznikajícího nálezu. Je tvořen číslem uživatele, aktuálním rokem a pořadovým číslem nálezu v rámci roku. Nález zpětně do minulých let uživatelsky založit nelze. Je-li výjimečně třeba vytvořit nález zpětně, obraťte se na administrátora stránek.

#### **Rod nebo druh (latinsky)**

Uveďte přesné latinské jméno druhu, jak je evidováno v Myko atlasu. Pokud nález zařazujete jen k rodu, uveďte jen latinské rodové jméno. Můžete ale nechat pole nevyplněno, někdy nález nelze přiřadit ani k rodu.

#### **Nejisté určení**

Pokud si určením nejste jisti, zanechte políčko označeno jako na Obr. 10. Druhové jméno uváděné k nálezu pak bude doplněno zkratkou cf.

### **Datum nálezu**

Povinné pole. Uvádějte ve formátu d.m.rrrr (den, měsíc, rok oddělené tečkou) nebo lépe a radostněji pomocí výběru z kalendáře.

#### **Region**

Nezapomeňte jej správně vybrat.

#### **Lokalita**

Nepovinné pole. Při zobrazení nálezu je zobrazeno pouze administrátorům nálezu, nikomu jinému.

#### **Exsikát**

Pokud exsikát neexistuje, ponechte pole prázdné. Pokud má exsikát přidělen nějaký oficiální identifikátor, uveďte tento identifikátor. Pokud je exsikát uložen v soukromém herbáři, napište alespoň jméno vlastníka herbáře.

Dojde-li ke zničení exsikátu v soukromém vlastnictví, nezapomeňte tuto skutečnost promítnout i do údajů v Nálezišti.

#### **GPS (šířka, délka)**

Nepovinný údaj. Podobně jako jméno lokality jsou GPS souřadnice zobrazeny pouze administrátorům nálezu.

Uvádějte dekadicky souřadnice severní šířky a východní délky. Ve třetím poli je možné uvést přesnost zaměření v metrech.

Nechcete-li údaje o lokalitě a GPS souřadnicích uvádět v Nálezišti, evidujte je privátně u sebe pro případ, kdyby se o nález zajímal někdo kompetentní.

Poznámka: V databázi jsou data o lokalitě a souřadnicích nešifrována, administrátor s přímým přístupem k datům si je teoreticky může přečíst.

### **Popis nálezu**

Zde uvádějte pouze fakta!

Zejména taková fakta, která nejsou patrna z fotografií. Charakter lokality a počasí, množství nalezených plodnic, velikost plodnic, chuť a vůně, reakce na chemická činidla, změny barvy dužniny při poranění apod.

#### **Diskuse**

Zde diskutujte!

Uvádějte kdo nález určil, podle jakých znaků, které znaky odpovídají popisům v odborné literatuře, které jsou s nimi spíše v rozporu, mezi kterými druhy při určení váháte či jste váhali apod.

Pokud se na popisu nálezu a diskusi podílí více administrátorů nálezu, u odstavců, které nepsal autor nálezu uvádějte alespoň iniciály příslušného administrátora. Příklad viz nález http://www.myko.cz/naleziste/828/.

V popisu nálezu a v diskusi nemusí být pouze prostý text. Nástroji Myko editoru lze do textu vkládat i odkazy na jiné nálezy, na popisy druhů v Myko atlasu, odkazy do internetu, obrázky, nadpisy, tučné a skloněné písmo. Podrobnosti najdete v Příloze 1 - Myko editor.

#### **Přístup k dokumentu**

Možnosti jsou popsány výše. Při vytváření nálezu doporučujeme ponechat nastavení "Pouze pro administrátory nálezu".

#### **Uložit a náhled**

Tímto tlačítkem nález uložíte a zobrazíte jeho náhled. Z náhledu se můžete dostat k další (rozšířené) administraci nálezu.

# **Detekce chyb při administraci**

Tato podkapitola se netýká jen vytvoření nálezu, má obecnou platnost. Pokud ve formuláři zadáte špatné údaje, které po kontrole zabrání uložení vkládaných údajů, zobrazí se popis pole, kde je detekována chyba, červeně.

#### @ 0066-2015-0012

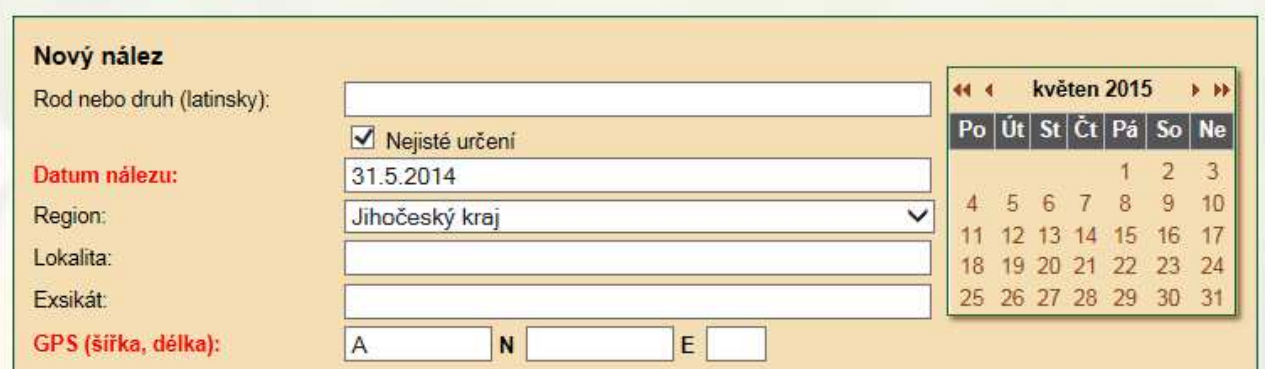

#### **Obr. 11 Chybně zadané datum nálezu a GPS souřadnice**

Na Obr. 11 vidíme příklad chybně zadaného data nálezu - zadáno je datum z roku 2014, přičemž v identifikátoru nálezu je rok 2015. Také GPS zeměpisná šířka je chybně, v poli pro numerickou hodnotu je použit znak A. Je-li detekována chyba, neuloží se žádná data z formuláře.

Někdy se kromě označení chybného údaje objeví i popis chyby. Pokud se vám něco nedaří, věnujte pozornost červeným návěštím.

## **Administrace nálezu**

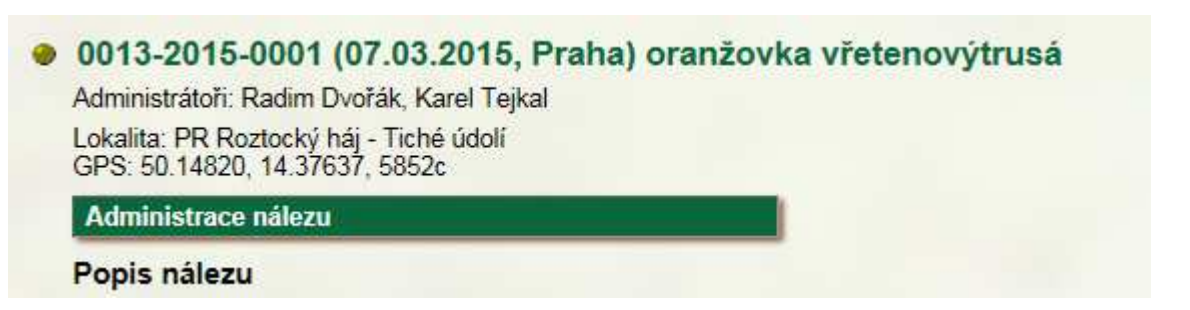

#### **Obr. 12 Nabídka administrace nálezu**

Je-li uživatel přihlášen a zobrazí-li nález, jehož je administrátorem, v hlavičce nálezu se objeví nabídka podle Obr. 12. Vidíme zde i způsob, jakým se administrátorům nálezu zobrazí údaje o lokalitě a souřadnicích GPS.

Aktivací nabídky podle Obr. 12 se objeví rozšířená nabídka administrace nálezu ve struktuře podle Obr. 13.

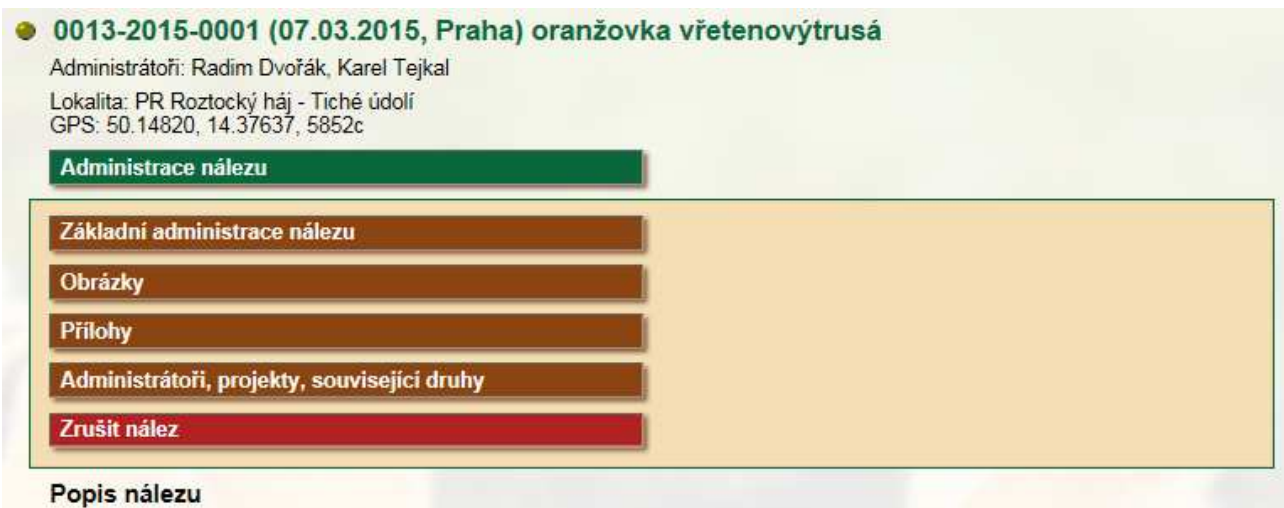

**Obr. 13 Rozšířená administrace nálezu** 

# **Základní administrace nálezu**

Formulář je velmi podobný formuláři pro vytvoření nálezu z Obr. 10, nález však již existuje, ve formuláři můžeme měnit hodnoty již zadané a uložené do databáze. Kromě tlačítka Uložit a náhled zde máme k dispozici tlačítko Zobrazit nález, pomocí kterého se můžeme z administrace vrátit k zobrazení nálezu.

# **Obrázky**

Doporučená velikost obrázků je 1280 x 960 obrazových bodů (pixelů). Vkládat lze pouze obrázky typu JPG a PNG.

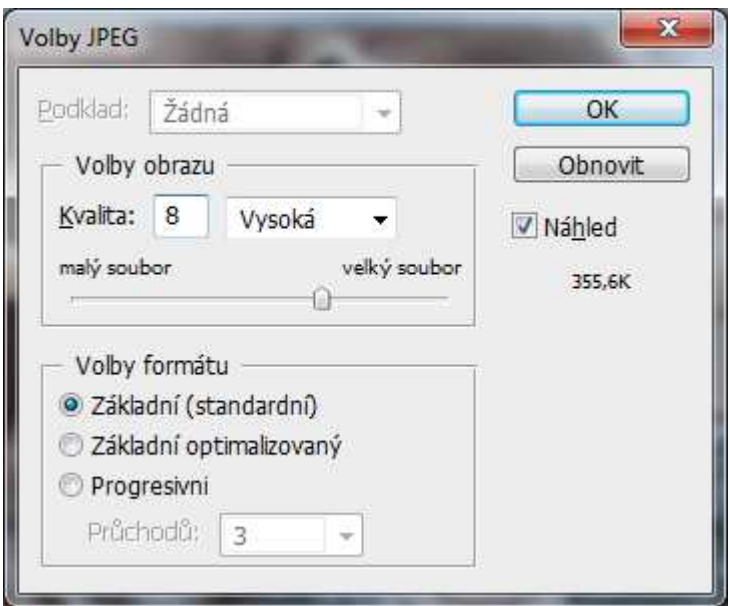

**Obr. 14 Příklad nastavení kvality obrazu ve Photoshopu** 

Zpracováváte-li obrázky ve Photoshopu, uvádějte vysokou kvalitu obrazu stupně 8, obrázky o doporučené velikosti 1280 x 960 pixelů pak obvykle vykazují velikost do 500 kByte. Velikost obrázku je omezena hodnotou 2 MByte (zde 2 000 000 bytů), větší obrázky nelze do náleziště nahrát.

Obrázky v plném doporučeném rozlišení 1280 x 960 pixelů zatím Náleziště nezobrazuje, ale je jen otázkou času, kdy to budeme umět.

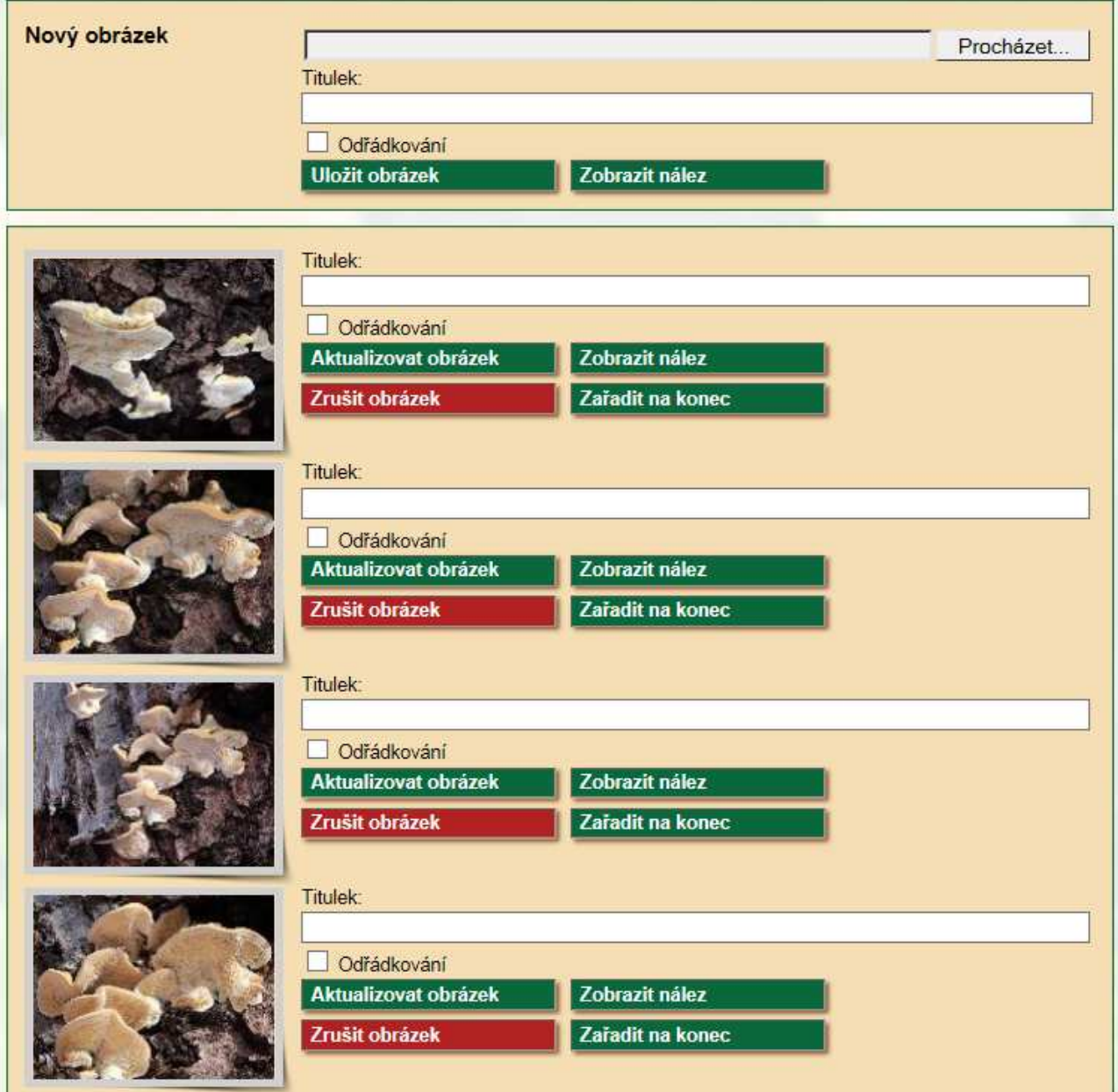

Po aktivaci nabídky Obrázky dle Obr. 13 se objeví formulář nebo formuláře pro administraci obrázků k nálezu, což ukazuje Obr. 15.

**Obr. 15 Administrace obrázků k nálezu** 

### **Nový obrázek**

Nový obrázek vložíme jako soubor a můžeme jej opatřit nepovinným titulkem. Titulek se v Nálezišti zobrazí při najetí myší na obrázek, jinou funkci nemá.

Na šířku stránky se zobrazí maximálně 4 obrázky. Zadáme-li odřádkování, objeví se následující obrázek na novém řádku, vyzkoušejte. Někdy je vhodné obrázky odřádkováním členit.

## **Existující obrázky**

Měnit lze pouze titulek obrázku, odřádkování, případně pořadí obrázků nálezu. Potřebujeme-li obrázek vyměnit za jiný, starý obrázek smažeme a vytvoříme nový.

Existující obrázek můžeme zrušit. Zrušení vyžaduje konfirmaci dle Obr. 16.

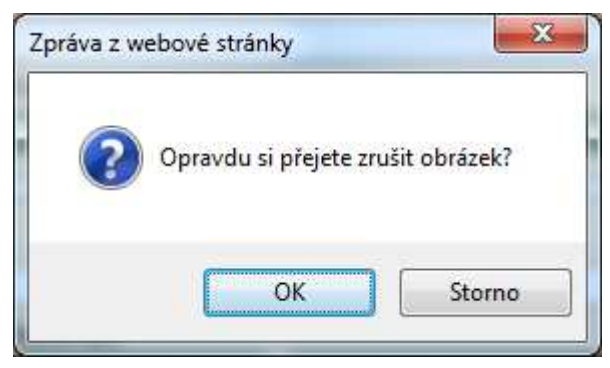

**Obr. 16 Konfirmace při zrušení obrázku** 

Tlačítko Zobrazit nález nás vrátí k zobrazení nálezu.

# **Přílohy**

K nálezu můžeme připojit nejrůznější soubory jako přílohy - např. dokumenty Word, Excel, PDF, XML, prostě téměř cokoli.

Po aktivaci nabídky Přílohy dle Obr. 13 se objeví formulář nebo formuláře pro administraci příloh k nálezu, což ukazuje Obr. 17.

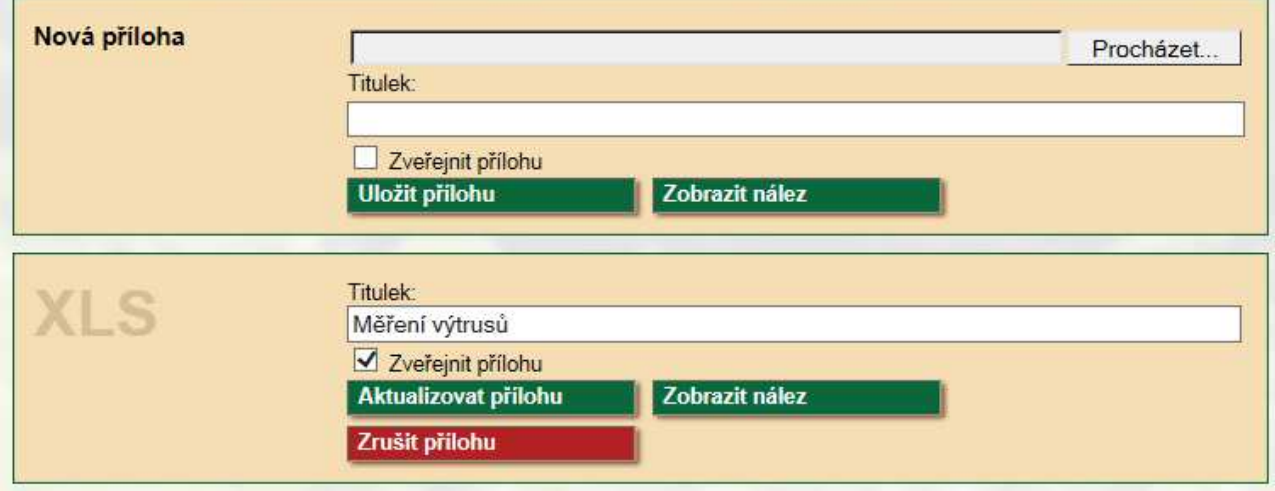

#### **Obr. 17 Administrace příloh k nálezu**

Titulek se u nálezu zobrazuje jako pojmenování přílohy. Nezadáte-li titulek, je doplněn text Nepojmenovaná příloha.

Nezveřejněná příloha je přístupná pouze administrátorům nálezu.

Z bezpečnostních důvodů nelze vkládat přílohy typu PHP, PHP3 a PHTML.

Zrušení přílohy vyžaduje opět konfirmaci podobně jako zrušení obrázku.

# **Administrátoři, projekty, související druhy**

Po aktivaci nabídky Přílohy dle Obr. 13 se objeví formulář nebo formuláře pro administraci ostatních vlastností nálezu, což ukazuje Obr. 18.

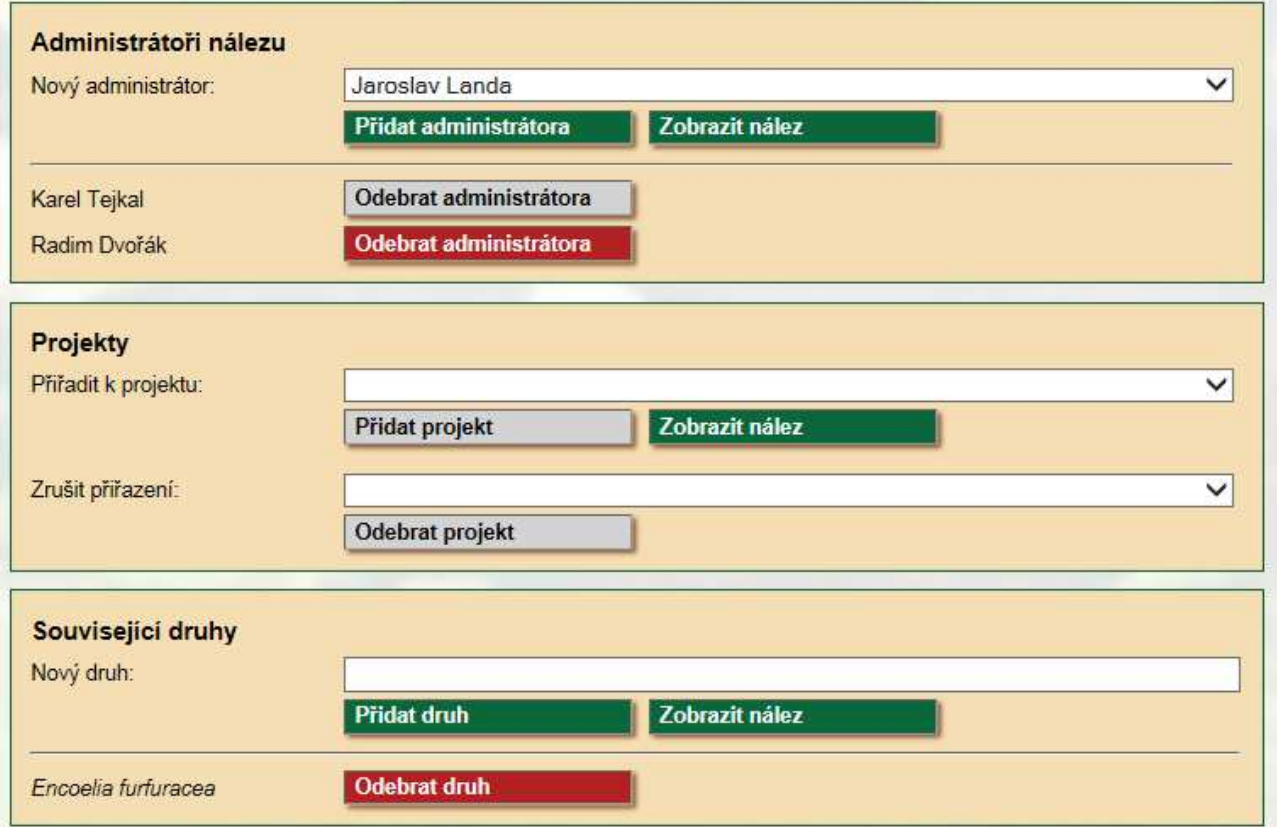

#### **Obr. 18 Administrátoři, projekty, související druhy**

### **Administrátoři nálezu**

Nového administrátora vybíráme ze seznamu uživatelů, kteří mají vytvořen účet pro přístup k Nálezišti.

Administrátora lze odebrat, existují dvě výjimky - nelze jako administrátora odebrat autora nálezu a administrátora aktuálně přihlášeného.

Odebrání administátora vyžaduje konfirmaci podobně jako zrušení obrázku.

#### **Projekty**

K nálezu lze přiřadit jeden či více projektů případně projektům zrušit přiřazení. V současnosti však žádné projekty neevidujeme.

### **Související druhy**

Napadne-li vás nějaké lepší pojmenování pro tuto agendu, sem s ním.

Lze využít například pro seznam druhů, které v některých znacích odpovídají nálezu, který ještě není určen. Nebo takhle jednoduše vytvoříme hypertextový odkaz na popis druhu, který má k nálezu nějaký vztah.

Zadáváme latinské jméno druhu, které musí existovat v databázi Myko atlasu.

# **Zrušení nálezu**

Pomocí nabídky Zrušit nález na Obr. 13 můžeme nález zrušit. Po konfirmaci dle Obr. 19 je nález fyzicky zrušen včetně všech obrázků a příloh.

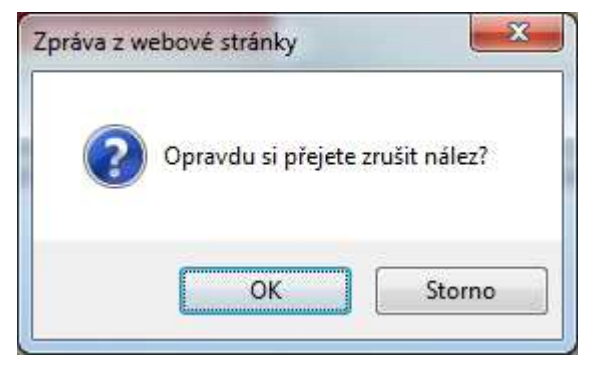

**Obr. 19 Konfirmace zrušení nálezu** 

Při zrušení nálezu si uvědomte, že fotografie mohou být použity jinde v textu, případně mohou být přiřazeny k popisu druhu. Podobně se na nález lze odjinud odkazovat. Tyto situace zatím nejsou při zrušení nálezu testovány a uživatel na ně není upozorněn.

# **Zveřejnění nálezu**

Domníváte-li se, že váš nález nebo nálezy jsou dokonale zpracované a zralé pro zveřejnění, nejlépe když mi k nálezu poskytnete administrátorská práva (a informujete mě na mailové adrese karel.tejkal@seznam.cz), abych mohl nález shlédnout, případně vznést připomínky... a nakonec jej zveřejnit. Veřejné nálezy by měly mít aspoň jakž takž jednotnou formu.

# **Příloha 1 Myko editor**

Kdekoli zadáváme text, můžeme využít možnosti Myko editoru. V Nálezišti se zejména jedná o popis nálezu a diskusi k nálezu. Vložíme-li do textu speciální značky, jsou tyto interpretovány způsobem popsaným dále.

Ve formulářích máme někde pro základní formátování textu pomocná tlačítka. Např. na Obr. 10 jsou to šedá tlačítka Tučné, Skloněné a µm. Vybereme úsek textu a můžeme jej zformátovat pomocí značek [B][/B] (tlačítko Tučné) nebo [I][/I] (tlačítko Skloněné). Na vybrané místo do textu můžeme tlačítkem µm vložit... µm.

# **Značky Myko editoru**

## **Odkaz na popis druhu**

Značkami [SPECIES] a [/SPECIES] zadáváme latinské druhové jméno, jehož první část (rodové jméno) musí začínat velkým písmenem, následuje právě jedna mezera a další slovo tvořené malými písmeny s možným výskytem pomlčky; poslední znakem musí být písmeno.

Je-li zadáno jméno druhu s vytvořeným popisem, je při zobrazení textu vytvořen link na tento popis, jinak je vložený text pouze zobrazen skloněným písmem.

## **Odkaz na nález**

Značkami [CASE] a [/CASE] zadáváme identifikátor nálezu tvořený třemi čtyřčlennými skupinami číslic oddělenými pomlčkou. Pokud nález existuje a má-li k němu aktuální uživatel přístupová práva, je zobrazen link.

### **Odkaz na obrázek**

Značkami [PICTURE] a [/PICTURE] zadáváme identifikátor obrázku tvořený čtyřmi čtyřčlennými skupinami oddělenými pomlčkou. Identifikátor obrázku u popisu nebo v nálezech zjistíme tak, že na příslušný obrázek ukážeme myší a v dolní části okna prohlížeče můžeme přečíst jméno souboru, ze kterého identifikaci obrázku přečteme.

Obrázky můžeme zadávat v blocích, mezi obrázky jednoho bloku ale nesmí být žádný text ani prázdný řádek. Při uložení textu se obrázky jednoho bloku seřadí jako samostatné řádky textu jdoucí těsně za sebou.

### **Odkaz na literaturu**

Značkami [LIT] a [/LIT] zadáváme identifikátor odborné literatury tvořený jedním až čtyřmi číslicemi, které zjistíme vyhledáním literatury v nabídce "Literatura" v hlavičce stránky mykoatlasu.

## **Skloněné a tučné písmo**

Skloněné písmo vytváříme pomocí značek [I] a [/I]. Pro tvorbu skloněného písma najdeme v mykoeditoru pomocné tlačítko. Podobně pomocí značek [B] a [/B] vytváříme tučné písmo.

Mezi počátek a konec skloněného textu nesmíme vkládat další značku pro skloněný text. Podobně pro tučný text. Při splnění předchozí podmínky však můžeme mezi počátek a

konec skloněného textu vkládat značky pro tučný text, resp. mezi počátek a konec tučného textu můžeme vkládat značky pro skloněný text.

Blok skloněného nebo tučného písma musí být vždy ukončen v rámci odstavce.

## **Nadpis**

Nadpis vytváříme pomocí značek [H3] a [/H3]. Pro vytváření nadpisu máme v mykoeditoru pomocné tlačítko. V těle nadpisu se mohou vyskytovat značky [I] a [/I] pro skloněné písmo, ne však značky [B] a [/B] pro tučné písmo.

Nadpis musí tvořit samostatný odstavec. Není-li podmínka splněna, je z ohraničeného textu samostatný odstavec vytvořen.

## **Odkaz na jinou stránku**

Má následující formát [A HREF="URL"]TEXT[/A]. URL adresa musí být vždy uvedena v uvozovkách. Pokud se mezi uvozovkami ukončujícími URL adresu a znakem ] objeví další znaky nebo mezery, jsou odstraněny. TEXT může obsahovat značky [I] a [/I] resp. [B] a [/B], splňují-li tyto formální náležitosti pro odstavec uváděné výše.

## **Nepárová značka pro odřádkování**

Na konci řádku můžeme uvádět nepárovou značku [BR], která místo ukončení odstavce bude fungovat jako html značka <br />. Neuvedete-li značku [BR] na konci řádku, je konec řádku při zpracování automaticky doplněn.

## **Blbovzdornost**

Zadaný text je komplexně kontrolován a případně transformován při každém uložení stisknutím tlačítka "Uložit a náhled". Je-li nalezena chyba, není text (ani ostatní údaje formuláře) uložen do databáze. Text uložený v databázi musí být po formální stránce ve 100% pořádku, při zobrazování se již žádné kontroly neprovádí.

## **Značky html**

Špičaté závorky <> jsou při uložení transformovány tak, aby se při zobrazení ukazovaly jako špičaté závorky. Uživatel nesmí být schopen zadat do textu jakýkoli kód html, javascript apod.

# **Příklad**

Nejlépe je ukázat si použití značek Myko editoru na příkladu. Vybrán popis pro ryzec lososový (Lactarius salmonicolor):

[B]Klobouk[/B] je 30–120 mm široký, zprvu ploše vyklenutý, ve středu obvykle mírně prohloubený, s dlouho podehnutým okrajem, později plochý až nálevkovitý, s okrajem ostrým a někdy zvlněným. Pokožka je lososově až broskvově oranžová, nejvýše nepříliš zřetelně soustředně pásovaná, za vlhka lepkavá, v dospělosti jen vzácně s nekontrastními šedozelenými skvrnami.

[B]Lupeny[/B] jsou mírně sbíhavé, někdy větvené nebo propojené, oranžové, s lupénky.

[B]Třeň[/B] je válcovitý nebo směrem k bázi mírně zúžený, o velikosti 10–70 x 10–25 mm, hladký, lesklý, lososově až broskvově oranžový, ďubkovaný, v dospělosti dutý.

[B]Dužnina[/B] je bělavá až krémová, na řezu se rychle zbarvuje do oranžova, postupně až vínově. Chuť je mírná, kořeněná, později svíravá, vůně ovocná. Mléko je za čerstva zářivě oranžové, po chvíli až vínově oranžové, chutná obdobně jako dužnina.

[B]Výtrusný prach[/B] je okrový (#FDA), jeho barva přibližně odpovídá hodnotě 3b–3c podle stupnice Romagnesi (pro holubinky).

[B]Výtrusy[/B] jsou eliptické, 7,5–10 x 6,5–7,5 µm velké, s nízkou až střední ornamentikou tvořenou nepravidelnými hřebínky až neúplnou síťkou. [LIT]31[/LIT] uvádí velikost výtrusů až 11,8 x 9,5 µm.

[PICTURE]0066-2014-0136-0004[/PICTURE]

[H3]Výskyt[/H3]

Roste od července do října, nehojně od pahorkatin výše, výhradně pod jedlemi. Upřednostňuje vápnité až neutrální půdy.

[H3]Možná záměna[/H3]

Od ostatních druhů ryzců s oranžově červeným mlékem jej odlišuje ekologie – růst výhradně pod jedlemi. Dobrou indicií je absence nebo jen vzácný výskyt nazelenalých barevných odstínů na pokožce klobouku.

[H3]Kuchyňské využití[/H3]

Je jedlý, ne však tolik chutný jako ryzec pravý ([SPECIES]Lactarius deliciosus[/SPECIES]) nebo ryzec smrkový ([SPECIES]Lactarius deterrimus[/SPECIES]). Před sběrem ke kuchyňskému využití bychom měli dát přednost jeho ochraně.